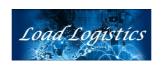

# Load Logistics Transportation Management System

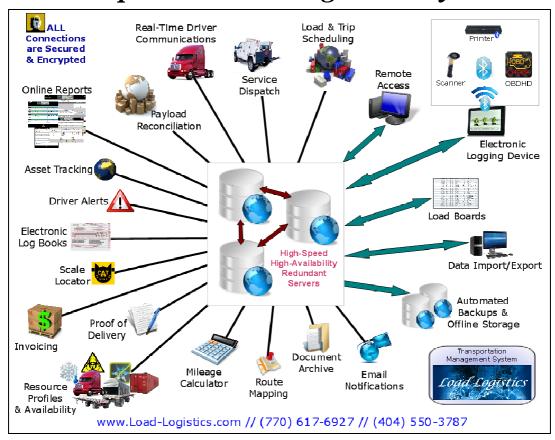

# ELD APPLICATIONS REFERENCE MANUAL

Version 1.35

Revision Date: 5/4/2016 Page: 1 of 38 Copyright © 2016 // Support Resources, Inc // All Rights Reserved // Duplication Prohibited

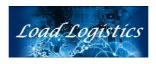

#### **ELD APPLICATIONS OVERVIEW**

This manual deals SPECIFICALLY with the ELD-related functions of the **LOGI-APPS**® applications. A separate manual defines <u>ALL</u> the LOGI-APPS functions.

This manual will explain the functions and uses for the **LOGI-APPS®** listed below.

- .. LOGI-LAUNCH Main Menu for LOGI-APPS®
- .. LOGI-LOGIN Driver Login/Logout
- .. LOGI-BOOK Driver Electronic Log Book
- .. **LOGI-FILES** File Exchange Interface (receive from server)
- .. **LOGI-DOCS** Document Interface (send to server)
- .. LOGI-HOS Hours Of Service Display/Print
- .. LOGI-DVIR Driver Vehicle Inspection Report
- .. LOGI-SIGN Electronic Signature Utility
- .. LOGI-OBDCTRL OBD Communications Control App
- .. ELD Diagnostics & Data Malfunctions

Revision Date: 5/4/2016 Page: 2 of 38 Copyright © 2016 // Support Resources, Inc // All Rights Reserved // Duplication Prohibited

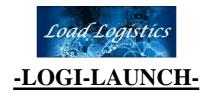

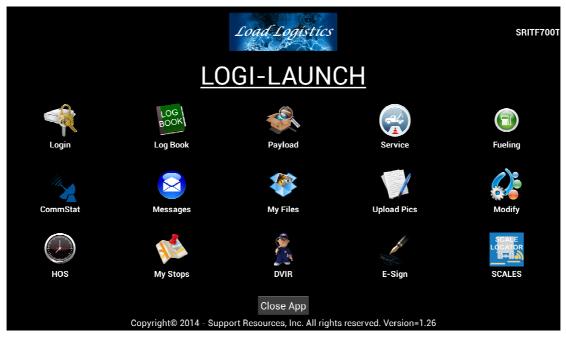

The LOGI-LAUNCH® app, shown above, and AKA "Main Menu", is the app that contains access to all the driver apps on the tablet. From this menu, the driver is able to access all apps needed to communicate to and from the server. Each app is described in detail in the following pages.

When the tablet is powered-on, this menu will appear within approximately 30 seconds and will remain the "launch point" for all the apps. In the event the driver accidentally closes this menu and returns to the Android® Home Screen, simply click on the icon shown below (on your main "desktop") to restart the LOGI-LAUNCH® menu. The UnitID for the device is displayed in the upper right corner.

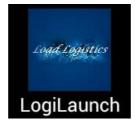

\*\*end of section\*\*

Revision Date: 5/4/2016 Page: 3 of 38 Copyright © 2016 // Support Resources, Inc // All Rights Reserved // Duplication Prohibited

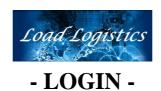

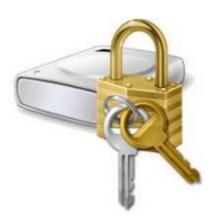

The LOGI-LOGIN® app is used to log-in or log-out of assigned trips. There is no need to log-out of a current trip until you have competed the current trip and all log book entries have been made.

When this icon is clicked, one of the following screens will appear. If the driver is currently logged-in to a trip, the left screen will display and ask if the driver wishes to "Close the Previous Trip". If the driver is NOT currently logged into a trip, the screen on the right will display and ask the driver for their "Username" and "Password".

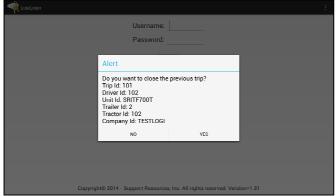

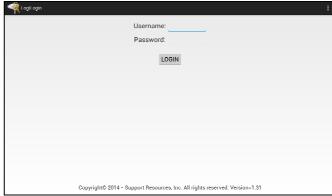

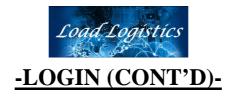

When logging in, if the "Username" and "Password" are entered correctly, the following screen is displayed.

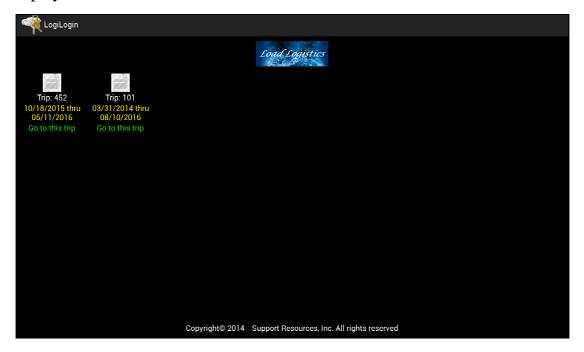

This screen will display all available trips that have been assigned to the driver. The driver then selects the trip to use.

After selecting the trip, the server will be updated and all data sent to the tablet will now be the data and configurations for the current trip. Once the trip is selected, the LOGI-LOGIN® app will return to the menu.

\*\*end of section\*\*

Revision Date: 5/4/2016 Page: 5 of 38 Copyright © 2016 // Support Resources, Inc // All Rights Reserved // Duplication Prohibited

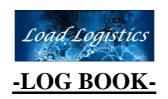

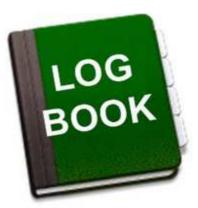

The LOGI-BOOK® app is used to enter and edit driver log book entries and produce the required RODS information. This is the main app for managing the electronic log entries. The LOGI-BOOK® app is accessed from the "Menu" by clicking the image shown above.

Other LOGI-APPS® on the tablet also make log entries into the log book files and will be included in the "Log Book Displays" and the "DVIR displays".

The LOGI-BOOK® app performs, among others, the following functions:

- 1. Creates & Edits the driver's log books
- 2. Uploads & Stores driver log entries on the server
- 3. Uploads Mileage information to the server used for Maintenance logs, maintenance scheduling, MPG analysis and IFTA reporting
- 4. Creates "current day" log books locally in the event of DOT Inspections
- 5. Produces server reports for
  - a. Scheduling
  - b. Hours Of Service
  - c. Lane Analysis
  - d. Performance Services
  - e. Prints stored Log Books
  - f. and others.....

In the following pages, we will describe, in detail, the workings of the LOGI-BOOK® app.

Revision Date: 5/4/2016 Page: 6 of 38 Copyright © 2016 // Support Resources, Inc // All Rights Reserved // Duplication Prohibited

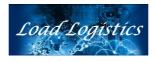

When the icon is clicked, the Log Book menu shown below will be displayed.

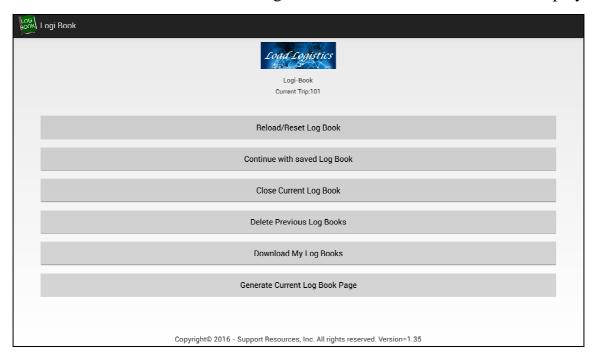

The "Reload/Reset Log Book" option is used to request that the server "resequence" the existing log entries and then display the log book "grid page".

The "Continue with saved Log Book" will open and use the log entries currently stored on the tablet and then show the "grid page" without resequencing.

The "Close Current Log Book" option will close the LOGI-BOOK® app and return to the "Menu".

Since the last 30 days of log books are stored on the tablet, the "**Delete Previous Log Books**" option will remove any existing stored log book PDF pages that are currently stored on the device. This **WILL NOT** remove any log book entries currently stored on the tablet or in the databases on the server.

Revision Date: 5/4/2016 Page: 7 of 38 Copyright © 2016 // Support Resources, Inc // All Rights Reserved // Duplication Prohibited

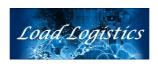

The "**Download My Log Books**" option will retrieve your last 30 days of log book PDF pages from the server and store them on the tablet.

The "Generate Current Log Book Page" will produce a log book page, in PDF format, for the current day based upon the entries made into the tablet or retrieved from the server. The PDF log book page (and DVIR if available) will be displayed on the tablet.

The other apps on the tablet which make entries into the log book are:

- LOGI-MODS ("Modify") The "Hook Trailer", "Drop Trailer", "Drop Tractor" and "New Tractor" functions will make appropriate entries into the log book.
- LOGI-PAYLOAD ("Payload") When the "Arrive" or "Depart" buttons are clicked, this app will insert the appropriate entries into the log book.
- LOGI-SERVICE ("Service") When the "Arrive" or "Depart" buttons are clicked, this app will insert the appropriate entries into the log book.
- LOGI-FUEL ("Fueling") This app will insert the appropriate entries into the log book based on the driver's selections within this app.

Revision Date: 5/4/2016 Page: 8 of 38 Copyright © 2016 // Support Resources, Inc // All Rights Reserved // Duplication Prohibited

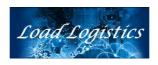

If "Reload/Reset" or "Continue with saved Log Book" is selected, the following screen is displayed. This screen is referred to as the "Log Book Grid Page".

| BOOK LO     | BOOK Logi Book         |              |                        |         |          |         |                                      |           |            |      |  |  |
|-------------|------------------------|--------------|------------------------|---------|----------|---------|--------------------------------------|-----------|------------|------|--|--|
|             | LOG BOOK FOR TRIP 101  |              |                        |         |          |         |                                      |           |            |      |  |  |
| Server Date | Start Time<br>End Time | Driver Name  | Status                 | Gallons | Expenses | Mileage | Comments                             | City      | State      |      |  |  |
| 2/23/2016   | 12:00 AM<br>02:38 AM   | Mike Lanzone | OFF DUTY               | 0.000   | 0.00     | 653930  | [ System Generated OFF DUTY ]        | ВНАМ      | Alabama    |      |  |  |
| 2/22/2016   | 07:00 AM<br>11:59 PM   | Mike Lanzone | OFF DUTY               | 0.000   | 0.00     | 653930  |                                      | BHAM      | Alabama    | Edit |  |  |
| 2/22/2016   | 12:00 AM<br>07:00 AM   | Mike Lanzone | OFF DUTY               | 0.000   | 0.00     | 653930  | [- System Generated OFF DUTY -]      | CHESTER   | New York   |      |  |  |
| 2/21/2016   | 12:15 PM<br>11:59 PM   | Mike Lanzone | OFF DUTY               | 0.000   | 0.00     | 653930  |                                      | CHESTER   | New York   | Edit |  |  |
| 2/21/2016   | 12:00 AM<br>12:15 PM   | Mike Lanzone | SLEEPER BERTH          | 0.000   | 0.00     | 653930  | [- System Generated SLEEPER BERTH -] | ELIZABETH | New Jersey |      |  |  |
| 2/20/2016   | 02:30 PM<br>11:59 PM   | Mike Lanzone | SLEEPER BERTH          | 0.000   | 0.00     | 653996  |                                      | ELIZABETH | New Jersey |      |  |  |
| 2/20/2016   | 02:15 PM<br>02:30 PM   | Mike Lanzone | POST-TRIP              | 0.000   | 0.00     | 653996  |                                      | ELIZABETH | New Jersey |      |  |  |
| 2/20/2016   | 02:00 PM<br>02:15 PM   | Mike Lanzone | ON DUTY-NOT<br>DRIVING | 0.000   | 0.00     | 653996  |                                      | ELIZABETH | New Jersey |      |  |  |
| 2/20/2016   | 12:00 AM<br>02:00 PM   | Mike Lanzone | SLEEPER BERTH          | 0.000   | 0.00     | 653996  | [- System Generated SLEEPER BERTH -] | MAHWAH    | New Jersey |      |  |  |
| 2/19/2016   | 06:45 PM<br>11:59 PM   | Mike Lanzone | SLEEPER BERTH          | 0.000   | 0.00     | 653899  |                                      | MAHWAH    | New Jersey |      |  |  |
| 2/19/2016   | 06:30 PM<br>06:45 PM   | Mike Lanzone | POST-TRIP              | 0.000   | 0.00     | 653899  |                                      | MAHWAH    | New Jersey |      |  |  |
| 2/19/2016   | 06:15 PM               | Mike Lanzone | FUELING-<br>TRACTOR    | 27.041  | 100.02   | 653899  |                                      | MAHWAH    | New Jersey |      |  |  |

All log book entries for the last eight (8) days are displayed here. The information for each entry is displayed on the same line. The driver can scroll down through and review log book entries for the last 8 days. Entries older than 8 days are stored on the server but not sent to the tablet. The dispatchers, however, have access to these entries for you. Entries that can be edited will have the "Edit" button on the right-hand side of each line. Entries created by the server, and entries prior to yesterday, <u>can not be edited</u> by the driver on the tablet.

To create a new log entry, click the green "Plus Sign" in the upper right of this screen.

To return to the LOGI-BOOK menu options, click the "Back" key.

Revision Date: 5/4/2016 Page: 9 of 38 Copyright © 2016 // Support Resources, Inc // All Rights Reserved // Duplication Prohibited

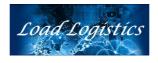

When the "Plus Sign" in the upper right of the page is clicked, the following screen is displayed. This screen is referred to as the "Log Book Entry Page".

| Log<br>Book Logi Book |              |   |
|-----------------------|--------------|---|
| Trip ld: 101          |              |   |
| DriverName:           | Mike Lanzone | ſ |
| Status:               | BREAK        | 1 |
| Gallons:              | Gallons      | ı |
| Expenses:             | Expenses     | 1 |
| Mileage:              | 1957         |   |
| Comments:             | Comment      |   |
| City:                 | City         |   |
| State:                | Alabama      | ı |
| Local Date            | 2/23/2016    | ı |
| Local Time:           | 02:15 AM 🕒   |   |
|                       | Save         |   |

There are several "dropdown" fields on this screen including Driver, Status, State and Date. In all cases, the driver, status, mileage (retrieved from OBD if available), city and state are <u>required</u>.

The Current date and time are the "default" when adding a new log entry.

When you have finished entering the fields for your entry, click the "Save" button at the bottom of the screen. Your entry will then be stored locally and also sent to the server.

If you wish to exit this screen and **NOT** save your entry, click the "Back" key to go back to the "Log Book Grid Page".

Revision Date: 5/4/2016 Page: 10 of 38 Copyright © 2016 // Support Resources, Inc // All Rights Reserved // Duplication Prohibited

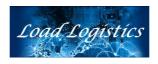

By clicking the "Driver Name" field a list of available drivers (shown below) will display. If this driver is not part of a "team", the default driver (you) will be the only driver to be displayed. Select the driver to be used for this log entry from the "dropdown" list.

| Logi Book    |              |  |  |  |  |  |  |
|--------------|--------------|--|--|--|--|--|--|
| Trip ld: 101 |              |  |  |  |  |  |  |
| DriverName:  | Mike Lanzone |  |  |  |  |  |  |
| Status:      | BREAK        |  |  |  |  |  |  |
| Gallons:     | Gallons      |  |  |  |  |  |  |
| Expenses:    | Expenses     |  |  |  |  |  |  |
| Mileage:     | 1957         |  |  |  |  |  |  |
| Comments:    | Comment      |  |  |  |  |  |  |
| City:        | City         |  |  |  |  |  |  |
| State:       | Alabama      |  |  |  |  |  |  |
| Local Date   | 2/23/2016    |  |  |  |  |  |  |
| Local Time:  | 02:15 AM 🕒   |  |  |  |  |  |  |
|              | Save         |  |  |  |  |  |  |

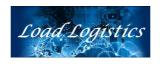

After selecting the driver, you will need to select the "status" for this entry. Clicking the "Status" field will display a list of available statuses (sample shown below).

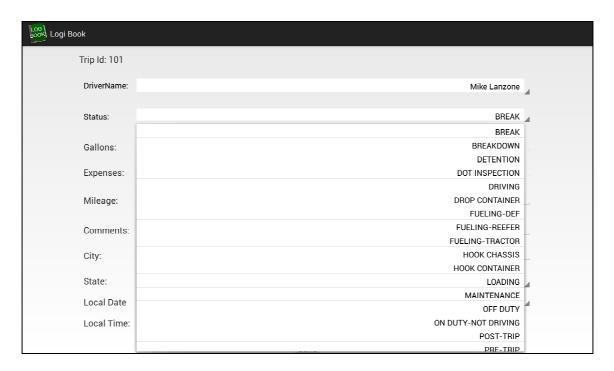

Select the appropriate status from the "dropdown" list and then complete fields:

....Gallons (if not using the fueling app)

....Expenses (if any) (this is typically used to enter the \$ amount of fuel expenses)

....Comments (if any)

Revision Date: 5/4/2016 Page: 12 of 38 Copyright © 2016 // Support Resources, Inc // All Rights Reserved // Duplication Prohibited

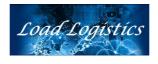

When entering the state, clicking the "State" field will display the list of available states to choose from (sample shown below).

| Log Log Book   |                           |   |
|----------------|---------------------------|---|
| Book Logi Book | Alabama                   |   |
| Trip Id: 101   | Alaska                    |   |
| IIIpiu. Ioi    | Arizona                   |   |
| DriverName:    | Arkansas                  |   |
|                | California                | 4 |
|                | Colorado                  |   |
| Status:        | Connecticut               | 4 |
|                | Delaware                  |   |
| Gallons:       | District of Columbia      | _ |
|                | Florida                   |   |
| Expenses:      | Georgia                   | _ |
|                | Hawaii                    |   |
| Mileage:       | Idaho                     | _ |
|                | Illinois                  |   |
| Comments:      | Indiana                   | _ |
|                | lowa                      |   |
| City:          | Kansas                    | _ |
|                | - Washington              |   |
| State:         | Alabama                   | 4 |
| Local Date     | 2/23/2016                 | 4 |
| Local Time:    | 03:00 AM ( <del>-</del> ) |   |
|                | Save                      |   |

Then click on the appropriate state from the "dropdown" list to be used for this log entry.

Revision Date: 5/4/2016 Page: 13 of 38 Copyright © 2016 // Support Resources, Inc // All Rights Reserved // Duplication Prohibited

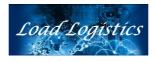

By default, when creating a new log entry, the current date and time are set for you. If you are entering a log entry for yesterday, click the date and a "dropdown" selection of today or yesterday is available (shown below).

| BOUK Logi Book |                          |  |
|----------------|--------------------------|--|
| Trip Id: 101   |                          |  |
| DriverName:    | Mike Lanzone             |  |
| Status:        | OFF DUTY                 |  |
| Gallons:       | Gallons                  |  |
| Expenses:      | Expenses                 |  |
| Mileage:       | 1957                     |  |
| Comments:      | Comment                  |  |
| City:          | birmingham               |  |
| State:         | Alabama 🔏                |  |
| Local Date     | 2/23/2016                |  |
| Local Time:    | 2/23/2016<br>( 2/22/2016 |  |
|                | Save                     |  |

Select the desired date from the "dropdown" list to be used for this log entry.

Revision Date: 5/4/2016 Page: 14 of 38 Copyright © 2016 // Support Resources, Inc // All Rights Reserved // Duplication Prohibited

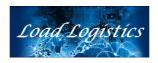

To select a different time other than the one shown by default, click the "clock" image to the right of the default time to display the following screen.

| l.og \<br>book Logi Book |            |         |     |      |    |     |           |  |
|--------------------------|------------|---------|-----|------|----|-----|-----------|--|
| Trip ld: 101             |            |         |     |      |    |     |           |  |
| DriverName:              |            |         |     |      |    | Mik | e Lanzone |  |
| 0.1                      |            |         |     |      |    |     |           |  |
| Status:                  | Se         | et time |     |      |    |     | OFF DUTY  |  |
| Gallons:                 | Gallons    |         |     |      |    |     |           |  |
| Expenses:                | Expenses   |         | 1   | 00   |    |     |           |  |
| Mileage:                 | 1957       |         | 2 : | 15   | AM |     |           |  |
|                          | Comment    |         | 3   | 30   | PM |     |           |  |
| Comments:                | 1          |         |     | Done |    |     |           |  |
| City:                    | birminghan |         | _   | Done |    |     |           |  |
| State:                   |            |         |     |      |    |     | Alabama   |  |
| Local Date               | 2/23/2016  |         |     |      |    |     |           |  |
| Local Time:              | 02:15 AM 🕒 |         |     |      |    |     |           |  |
|                          |            |         |     | Save |    |     |           |  |

Adjust the time wheels (up and down) to select the time to be used for this log entry. And then click "Set".

Once you have finished with this log entry, click the "Save" button at the bottom of the screen to store your entry on the tablet, upload the data to the server and return to the "Log Book Grid Page".

Revision Date: 5/4/2016 Page: 15 of 38 Copyright © 2016 // Support Resources, Inc // All Rights Reserved // Duplication Prohibited

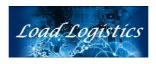

The "**Download My Log Books**" option will retrieve your last 30 days of log book PDF pages from the server (if these files do not already exist on the tablet) and store them on the tablet and then display all available log books on the screen shown below.

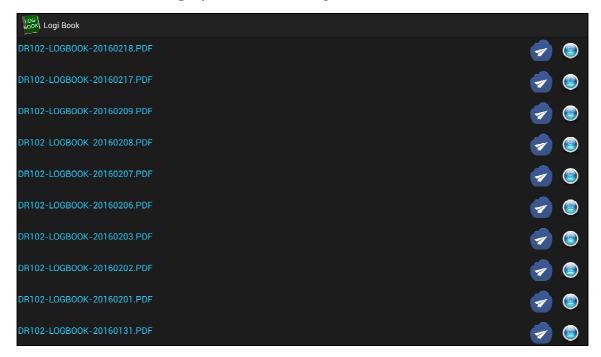

#### From this screen the driver can:

Display the appropriate Log Book by clicking on the name.

Email the appropriate Log Book by clicking the oicon.

Print the appropriate Log Book by clicking the icon (if printer exists).

Revision Date: 5/4/2016 Page: 16 of 38 Copyright © 2016 // Support Resources, Inc // All Rights Reserved // Duplication Prohibited

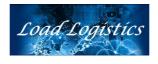

If the driver wishes to email a copy of a logbook, for example, if a DOT officer requests a copy of the log book, the driver can click on the icon and a window will display requesting the email address to receive the copy of the logbook (shown below).

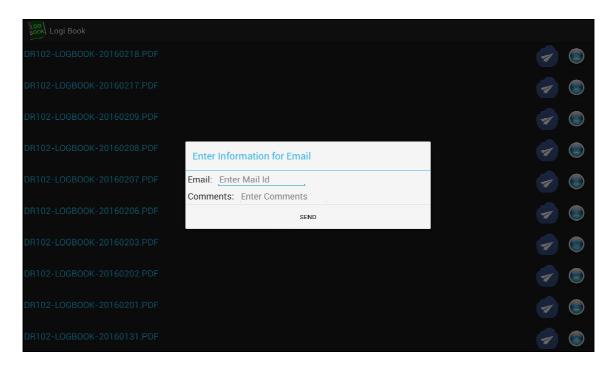

The driver then clicks "SEND" to send the email and the attached log book.

\*\*\*NOTE: the "Comments" are stored on the server but <u>ARE NOT</u> sent in the email!

Revision Date: 5/4/2016 Page: 17 of 38 Copyright © 2016 // Support Resources, Inc // All Rights Reserved // Duplication Prohibited

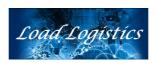

The Log Book output produces two separate "sections". The first section is the log book itself (example shown below).

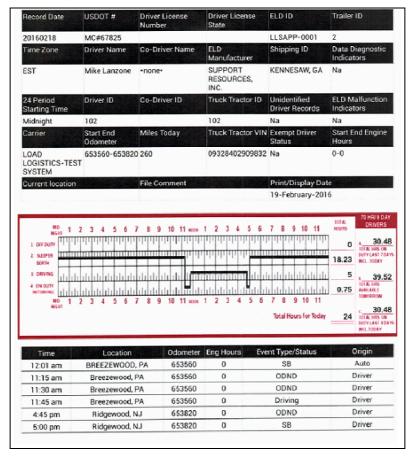

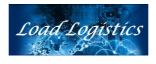

The second section is the DVIR (example shown below).

| TRACTOR/TRUCK Brake Lines to Trailer Electric Lines to Trailer Drive Line Coupling Devices Tires, Wheels and Rims Suspension System Body Glass Fuel System Cooling System Engine Leaks Exhaust Frame and Assembly Head Lights Turn Signals Tall Lights Clearance and Marker Lights | RACTOR/TRUC) Reflectors Air Pressure Air Pressure Air Pressure Alternator Horn Windshied Wipers Parking Brake Clutch Transmission Rear Vision Mirror Steening Service Brakes Speedometer Coupfing Devices TRAILER Brakes Brake Connection | ing Devices                                     | AILER Couping Devices Doors Landing Gear Couping (king) Pin Hitch Lights (all) Roof Suspension System Tarpauln Tires, Wheels and Rimw ERGENCY EQUIPMEN' Safety Equipment Tire Chains | т         |
|----------------------------------------------------------------------------------------------------|----------------------------------------------------------------------------------------------------|-------------------------------------------------|----------------------------------------------------------------------------------------------------|-----------|
| I MADE AN INSPECTION AS REQUIRED ON<br>DRIVER: Mike Lanzone                                                                                                    | N THE LISTED ITEMS DATE: 2016-02-18                                                                                                    | Comments:<br>ABS LIGHT N CAB ON                 |                                                                                                    | Mechanic: |
| DDOMETER END OF DAY: 653820 ODOMETER START OF DAY: 0 OTOTAL MILES DRIVEN TODAY: 260 NEXT LUBRICATION DUE AT: -                                                                                                    | X_CONDITION IS SATE ABOVE DEFECTS O X_ABOVE DEFECTS N FOR SAFE OPERAT                                                                                                    | CORRECTED SEED NOT BE CORRECTED STON OF VEHICLE | DRIVER'S SIGNATURE:                                                                                                    |           |

\*\*end of section\*\*

Revision Date: 5/4/2016 Page: 19 of 38 Copyright © 2016 // Support Resources, Inc // All Rights Reserved // Duplication Prohibited

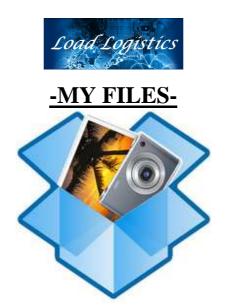

The LOGI-FILES® app is used by the driver to receive files from the dispatcher and/or the server.

These files are stored on the tablet and can be referenced at any time by clicking the LOGI-FILES® icon (shown above) from the "Menu" and returning to the LOGI-FILES® app.

After clicking the icon shown above from the "Menu", the following screen is displayed.

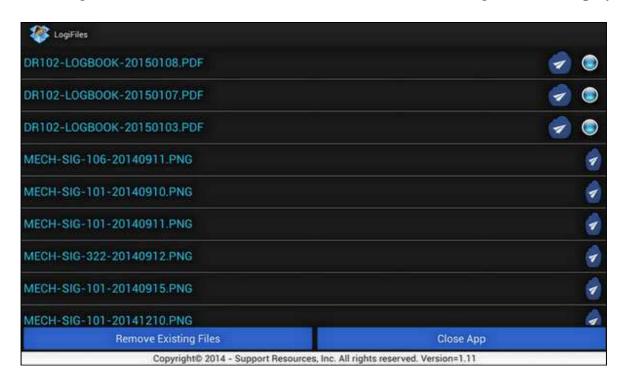

The list of available files stored on the tablet are displayed and can be "scrolled through".

Revision Date: 5/4/2016 Page: 20 of 38 Copyright © 2016 // Support Resources, Inc // All Rights Reserved // Duplication Prohibited

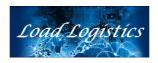

#### -MY FILES (CONT'D)-

As with the LOGI-BOOK® app, these files can be emailed by clicking the cicon beside any file and entering the email address to receive the file, or can be printed (if printer exists) by clicking the icon beside the file.

The individual files can be displayed on the tablet by clicking the file name in the list.

By clicking the "Remove Existing Files" button at the bottom of the screen, the app will delete/remove the current files stored on the tablet that have been downloaded from the server.

The app will then return to the "Menu". Then, by clicking the LOGI-FILES® icon from the "Menu", a new set of files associated with the data on this tablet will be downloaded.

When the filename "TR101-DISPCONF-101.PDF" (for example) is clicked, the Dispatch Confirmation for trip # 101 (shown below) will be displayed on the tablet and the driver can view the document by "scrolling" through it.

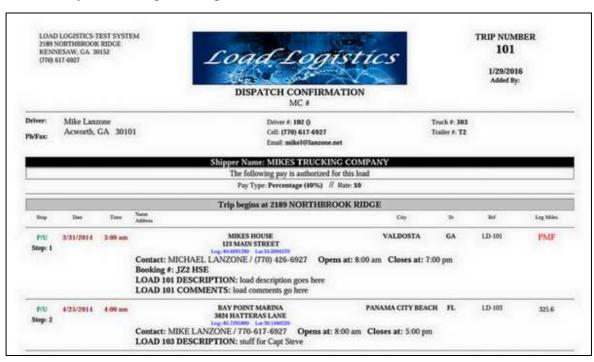

When finished viewing the document, the driver will click the "Back" button to return to the LOGI-FILES® app.

Then the driver may click the "Close App" button to return to the "Menu".

\*\*end of section\*\*

Revision Date: 5/4/2016 Page: 21 of 38 Copyright © 2016 // Support Resources, Inc // All Rights Reserved // Duplication Prohibited

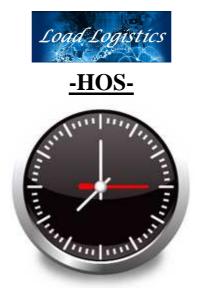

The LOGI-HOS® app is used by the driver to display and/or print (if printer exists) the Hours of Service for the last 8 days (shown below). This information is gathered from the log book entries for each driver.

| LogiHOS         |         |                                                                                                    |           |               |               |            |
|-----------------|---------|----------------------------------------------------------------------------------------------------|-----------|---------------|---------------|------------|
| DriverName:     |         |                                                                                                    |           |               | MI            | KE LANZONE |
| Date            | Driving | On Duty-Not Driving                                                                                                    | Detention | Total On Duty | Sleeper Berth | Off Duty   |
| 02)MIKE LANZONE |         |                                                                                                    |           |               |               |            |
| 1/01/2015       | 0       | 0                                                                                                    | 0         | 0             | 24            | 0          |
| 1/02/2015       | 0       | 0                                                                                                    | 0         | 10            | 24            | 0          |
| 1/03/2015 +     | .0      | 0                                                                                                    | 0         | (0)           | 8             | 16         |
| 1/04/2015 •     | 0       | 0                                                                                                    | 0         | 0             | 0             | 24         |
| 1/05/2015       | 0       | 0                                                                                                    | 0         | (0)           | 0             | 24         |
| 1/06/2015       | 0       | 0                                                                                                    | 0         | 0.0           | .0            | 24         |
| 1/07/2015       | 2.25    | 1.5                                                                                                    | 0         | 3.75          | 16            | 4.25       |
| 1/08/2015       | 11.01   | 2.49                                                                                                    | 0         | 13.5          | 10            | 0.5        |
| Total           | 13.26   | 3.99                                                                                                    | 0         | 17.25         | 26            | 76.75      |
|                 |         | SCHOOL STATE OF THE PARTY OF THE PARTY OF TH | App Print |               |               |            |

The driver's last 8 days HOS recap is displayed and can be printed by clicking the "Print" button (if printer is installed).

\*\*end of section\*\*

Revision Date: 5/4/2016 Page: 22 of 38 Copyright © 2016 // Support Resources, Inc // All Rights Reserved // Duplication Prohibited

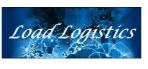

-DVIR-

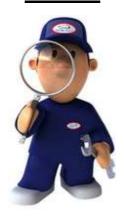

The LOGI-DVIR® app is used to create the Driver Vehicle Inspection Report (**DVIR**).

The LOGI-DVIR® app is "called" whenever a "Pre-Trip", "Post-Trip" or "Vehicle Inspection" status is entered into the log book (LOGI-BOOK®) app.

The LOGI-DVIR® app can also be "manually" started by clicking the LOGI-DVIR® icon (shown above) from the "Menu" when more than one inspection is performed in a given day.

The entries made via this app, whether manually started or started by LOGI-BOOK®, will produce the DVIR page which is attached to the current day's log book for the driver.

Revision Date: 5/4/2016 Page: 23 of 38 Copyright © 2016 // Support Resources, Inc // All Rights Reserved // Duplication Prohibited

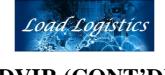

#### -DVIR (CONT'D)-

When this app is started, the following screen is displayed.

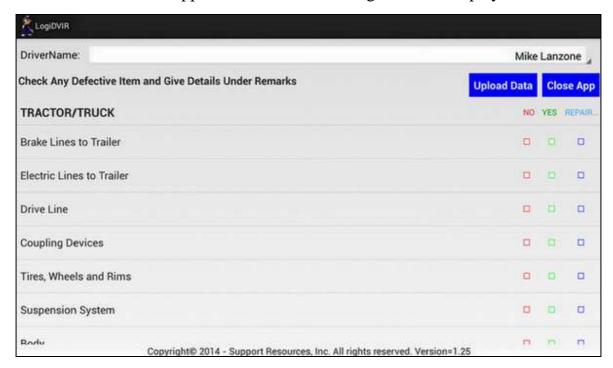

At the top right of this screen there are two blue buttons. The "Close App" button will close this app <u>WITHOUT UPDATES</u> to the DVIR data. The "Upload Data" button is used to store the DVIR data locally and update the server with the DVIR data.

Each displayed item has a "NO", "YES" and "REPAIRED" option. The driver can scroll through the list of all available items to check and click "NO", "YES" or "REPAIRED" on each. It is NOT necessary to click anything on items that are not checked. Primarily the checkmarks are for items that were "REPAIRED".

The items available for inspection are configured by your IT personnel.

Revision Date: 5/4/2016 Page: 24 of 38 Copyright © 2016 // Support Resources, Inc // All Rights Reserved // Duplication Prohibited

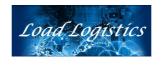

#### -DVIR (CONT'D)-

At the end of the DVIR data (scroll to the bottom of the list) the items shown below will appear.

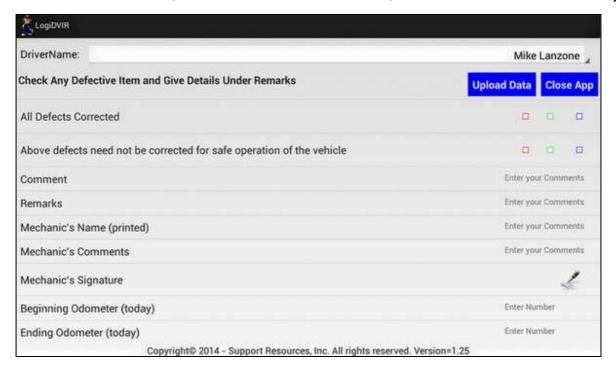

Please note that the "Condition is Satisfactory" has been checked. If repairs were made, make sure to check "All Defects Corrected" to indicate that the repairs have been made. If the defects were not needed for the safe operation of the vehicle, check the "Above defects need not be corrected for safe operation of the vehicle" item. The driver can enter a comment and/or remarks. If a mechanic (or the driver) made the corrections, type the mechanic's name in the "Mechanic's Name" field and click the "Mechanic's Signature" icon on the right to open up a signature "box" where the mechanic (or driver) will sign. When ALL checkmarks are finished and ALL necessary data has been entered, click the "Upload Data" box at the top right of the screen. The app will perform all needed updates and return to the previous screen.

\*\*end of section\*\*

Revision Date: 5/4/2016 Page: 25 of 38 Copyright © 2016 // Support Resources, Inc // All Rights Reserved // Duplication Prohibited

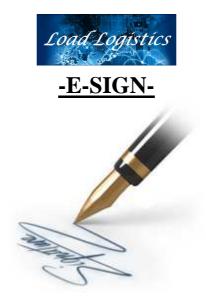

The LOGI-SIGN® app is used by the driver to create an electronic signature file and store the signature file on the server for future use.

The stored signature file is also stored locally on the tablet and is used in producing the Log Book Pages and DVIR pages.

\*\*\* **NOTE:** This feature is only needed once for each driver since the signature files are stored on the server and are retrieved from the server as needed. The driver may re-create their signature file at any time if desired.

Revision Date: 5/4/2016 Page: 26 of 38 Copyright © 2016 // Support Resources, Inc // All Rights Reserved // Duplication Prohibited

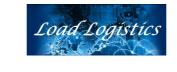

When the LOGI-SIGN® app is selected from the "Menu", the screen shown below will be displayed.

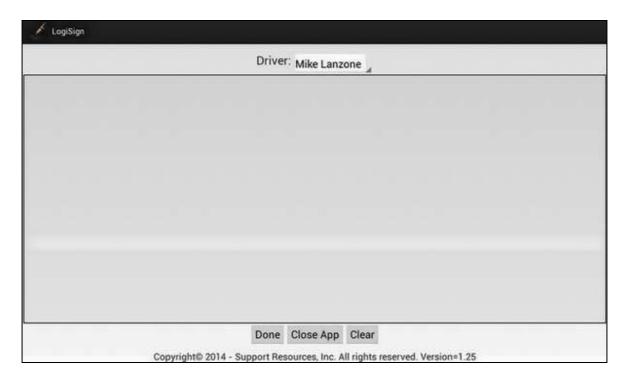

If the driver **DOES NOT** want to create a new signature, the driver clicks the "Close App" button to return to the "Menu".

Revision Date: 5/4/2016 Page: 27 of 38 Copyright © 2016 // Support Resources, Inc // All Rights Reserved // Duplication Prohibited

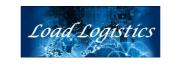

The driver then clicks on the "Driver:" field to display the list of available signature files that can be created.

If a "team" is used on this trip, all drivers on the "team" will be displayed.

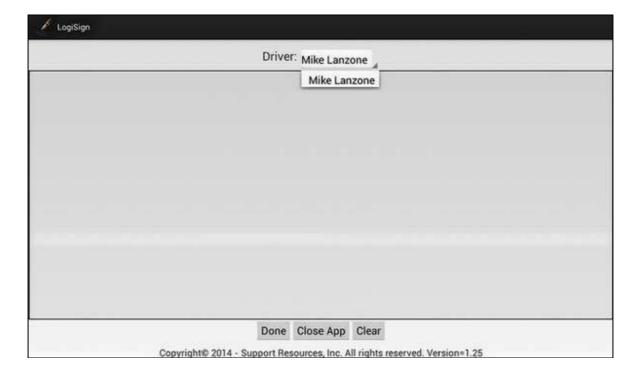

The driver now selects the person to which this signature belongs.

Revision Date: 5/4/2016 Page: 28 of 38 Copyright © 2016 // Support Resources, Inc // All Rights Reserved // Duplication Prohibited

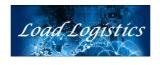

The driver then signs inside the large gray box in the center of the screen.

\*\*\* NOTE: The driver <u>MUST</u> sign their <u>FULL NAME</u>! Initials and abbreviations SHOULD NOT be used and are not acceptable for DOT purposes.

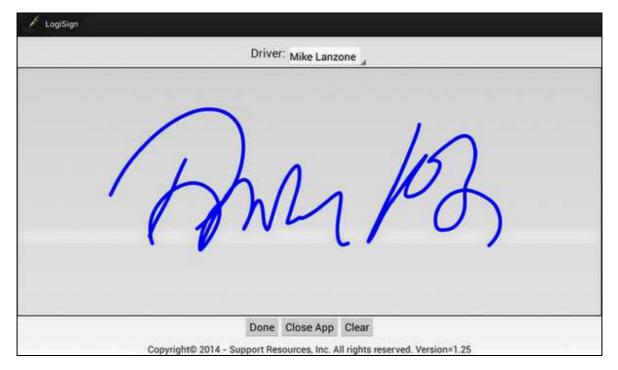

If the driver is not satisfied with the signature, the driver can click the "Clear" button and re-sign.

Once the driver is satisfied with the signature, the driver clicks the "Done" button. This will now store the digital signature on the server for future use.

If at any time the driver wishes to change/update their signature, the LOGI-SIGN® app will **OVERWRITE** the existing signature file that is stored.

Revision Date: 5/4/2016 Page: 29 of 38 Copyright © 2016 // Support Resources, Inc // All Rights Reserved // Duplication Prohibited

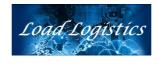

After the driver has clicked "Done", the app will ask if there are more signatures to be entered. If there are no more signatures to be entered, the driver will click "Close App".

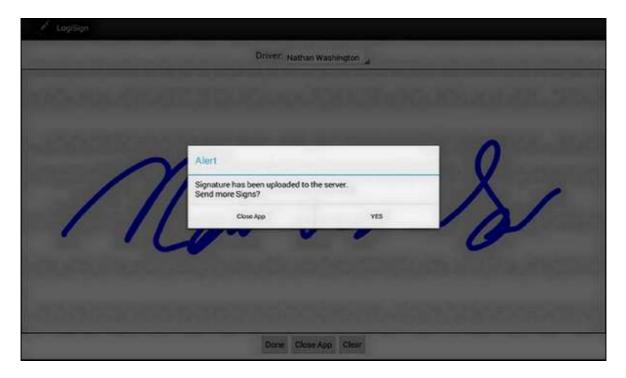

The stored signature file is also stored locally on the tablet and is used in producing the Log Book Pages and DVIR pages.

\*\*end of section\*\*

Revision Date: 5/4/2016 Page: 30 of 38 Copyright © 2016 // Support Resources, Inc // All Rights Reserved // Duplication Prohibited

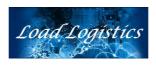

#### -ALERTS CONTROLLER-

The LOGI-ALERTS® function notifies the driver when:

- .... approaching maximum hours driving for the current day
- .... approaching maximum On-Duty hours for the day
- .... important inbound messages from dispatch are received
- .... when "server-generated" alerts are received

An example of an "Alert" is shown below. The "color" of the alert displayed indicates the "priority" of that alert. Alerts in "Red" are the highest priority.

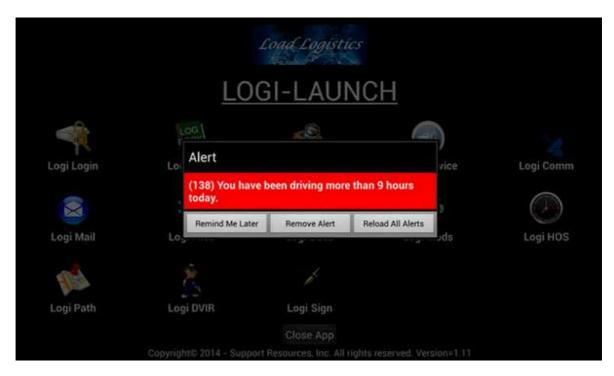

The diver may click the "Remind Me Later" and the alert will redisplay at the next communications "cycle". Clicking the "Remove Alert" will delete the alert from the alert "queue" and will NOT redisplay. Clicking the "Reload All Alerts" will refresh the alert "queue" from the server.

\*\*end of section\*\*

Revision Date: 5/4/2016 Page: 31 of 38 Copyright © 2016 // Support Resources, Inc // All Rights Reserved // Duplication Prohibited

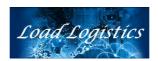

#### -OBD INTERFACE CONTROLLER-

The LOGI-OBDCTRL® app is started when the driver's device is booted up. This app will communicate with the bluetooth OBD device (if installed) and transmit fault codes, warnings and dashboard instrument readings retrieved from the ECU and ECM in the vehicle to the server.

Additionally, this app will notify the dispatcher <u>AND</u> the driver in the event ANY fault codes are detected from the ECU.

Fault code information is stored permanently on the server and stored for 48 hours on the driver's device. Fault codes are displayed on the driver's device in the same fashion that the alerts are displayed and also appear in the LOGI-MAIL® app as messages. Fault codes also generate a "work order" email to the maintenance staff to define the issue that has been detected.

Fault code history, most recent instrumentation readings, communications details, driver's current duty status and current location of the vehicle (by clicking "globe" in the upper left) can be displayed from the "OTR Trip Maintenance" screen within the DISPATCH modules (shown below). If a particular vehicle does not supply a value for a given item, the display will show "n/a" for that item.

| Ö | Tractor: 64 Protocol: J1708/J | Values Last Reported at 3:25 pm of<br>1939 OBD Protocol: J1708/J1939 | F/W: 22.01 Ctrlr Ver:      | 1.15        |
|---|-------------------------------|----------------------------------------------------------------------|----------------------------|-------------|
|   | Danny Godwin                  | OFF DUTY                                                             | as of on                   | 111 7 mai   |
|   | Air Pressure - Primary        |                                                                      | Air Pressure - Secondary   |             |
|   | Average Fuel Economy          |                                                                      | Boost Pressure             | Cold Decide |
|   | Engine Coolant Pressure       |                                                                      | Engine Coolant Temp        |             |
|   | Engine Fuel Rate              |                                                                      | Engine Fuel Temp           |             |
|   | Engine Idle Hours             |                                                                      | Engine Intake Temp         |             |
|   | Engine Oil Level              | 100 %                                                                | Engine Oil Pressure        | 62.55 psi   |
|   | Engine Oil Temp               | 158.3 F                                                              | Engine Percent Load        | 13.5 %      |
|   | Engine RPM                    | 984.25 rpm                                                           | Engine Total Hours         | 19327.4 hrs |
|   | Fuel Level - tank 1           | 17.1-20.10.10.10.10.10.10.10.10.10.10.10.10.10                       | Water in Fuel Indicator    | N           |
|   | Transmission Oil Temp         | n/a                                                                  | Vehicle MPH                | 0 mph       |
|   | Vehicle Odometer              |                                                                      | Alternator Current         |             |
|   | Vehicle VIN                   |                                                                      | Accelerator Pedal Position |             |
|   |                               | Diagnostic Trouble Codes) and V                                      |                            | r/Reset DTC |

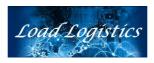

#### -OBD INTERFACE CONTROLLER (CONT'D)-

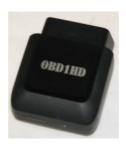

The OBDHD1 device retrieves data from vehicle's ECU and ECM and supports the following protocols:

- J1850 PWM
- J1850 VPW
- SAE J1850
- SAE J1587
- SAE J1939(CAN)
- SAE J1708

The OBDHD1 kit is contains:

- 16 pin Bluetooth device (OBDHD1),
- 16 pin ELM to 9 pin Deutsch adaptor
- 16 pin ELM to 6 pin Deutsch adaptor.

This OBDHD1 includes compatibility with automotive protocols and widens the options to fleets using light and medium-duty trucks.

The OBDHD1 snaps into either the 6-pin or 9-pin adaptor (or directly into the 16-pin connector) and allows the OBDHD1 to interface the ECU and ECM.

The Blue LED light located on the OBDHD1 indicates a vehicle connection is present when blinking and Bluetooth connection/transmission to the Android® device/app when LED is solid.

Revision Date: 5/4/2016 Page: 33 of 38 Copyright © 2016 // Support Resources, Inc // All Rights Reserved // Duplication Prohibited

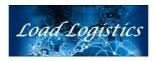

#### -OBD INTERFACE CONTROLLER (CONT'D)-

The LOGI-OBDctrl® app, along with the LOGI-TRACK app, allows the dispatchers to view the status, in real-time, of vehicles and drivers in the fleet.

The display, shown below, can be viewed from the dispatcher's screen or can be projected to a larger wall-mounted display.

| 2/12    | /2016     |             |           | OBD Dev   | ice: | , And | roid® I  | Tablets and Driver Status 8:07 am                      |
|---------|-----------|-------------|-----------|-----------|------|-------|----------|--------------------------------------------------------|
| Tractor | OBD S/N   | Tablet Rptd | OBD Rptd  | Warning   |      | F/W   | Protocol | Driver Log Status                                      |
|         | PROTO6    | 2/12/2016   | 2/12/2016 | 2/12/2016 |      | 1.26  | J1708    | Trip# 310 (Alerts Checked)                             |
| 10      | SRI6      | 6:49 am     | 7:09 am   | 7:10 аж   |      | 1.5   |          | (121) Maurice Jefferson OFF DUTY 2/12/2016             |
|         |           |             |           |           |      |       |          | (110) 2001 FRTLNR DAY CAB #10                          |
|         | PROTO3    | 2/12/2016   | 2/12/2016 | 2/12/2016 |      | 1.26  | J1708    | Trip# 307 (TABLET UPDATE COMPLETED) 52 MPH             |
| 57      | SRI3      | 8:07 am     | 8:03 am   | 8:03 am   |      | 1.5   | Л939     | (106) Roger Self DRIVING 2/12/2016 at 7:15 am          |
|         |           |             |           |           |      |       |          | (123) 2007 International #57                           |
|         | PROTOIL   | 2/12/2016   | 2/10/2016 | 2/10/2016 |      | 1.26  | J1708    | Off Line for Repairs                                   |
| 64      | TRIS TAR2 | 4:15 am     | 11:33 am  | 11:26 am  |      | 15    | Л939     |                                                        |
|         | PROTOS    | 2/12/2016   | 2/12/2016 | 2/12/2016 |      | 1.26  | J1708    | Trip# 318 (POST PAYLOAD TIME) <mark>0 MPH</mark>       |
| 67      | SRI5      | 8:05 am     | 8:03 am   | 8:03 am   |      | 1.5   |          | (102) Danny Godwin TRACTOR CHANGE 2/12/2016 at 6:56 am |
|         |           |             |           |           |      |       |          | (IL3) 2004 INTL DAY CAB #67                            |
|         | PROTO10   | 2/12/2016   |           |           |      |       |          | Trip# 306 (Alerts Checked)                             |
| 79      | TRIS TAR1 | 8:07 am     |           |           |      |       |          | (120) Albert Harmon BRIVING 2/12/2016 at 7:57 am       |
|         | •         |             |           |           |      |       |          | (III) 2008 VOLVO DAY CAB #79                           |
|         | PROTO4    | 2/12/2016   | 2/12/2016 | 2/12/2016 |      | 1.26  | J1708    | Trip# 309 (Alerts Checked) 44 MPH                      |
| 87      | SRI4      | 8:02 am     | 8:05 am   | 8:03 am   |      | 1.5   |          | (124) Ricky Leemon Boyd DRIVING 2/12/2016 at 8:05 am   |
|         |           |             |           |           |      |       |          | (II-4) 2002 INTL DAY CAB #87                           |
|         | PROTO9    | 2/12/2016   |           |           |      |       |          | Trip# 245 (Alerts Checked)                             |
| T123    | SRI2      | 7:58 am     |           |           |      |       |          | (105) Wade Nathan Self OFF DUTY 2/12/2016              |
|         |           |             |           |           |      |       |          | (109) Testing Tractor #TI23                            |

\*\*end of section\*\*

Revision Date: 5/4/2016 Page: 34 of 38 Copyright © 2016 // Support Resources, Inc // All Rights Reserved // Duplication Prohibited

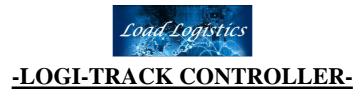

The LOGI-TRACK® app is the "core" communications and configuration utility for <u>ALL</u> LOGI-APPS® applications for the Android® tablet.

The LOGI-TRACK® app controls the communications with the server, allowing data and information to be transferred to and from the server where the LOAD-LOGISTICS® dispatch software resides.

This app also controls the functionality and data flow of all the LOGI-APPS® applications.

Each tablet is configured with a unique Company ID# and Unit ID# which controls the various types of data that is to be transferred and received between the tablet and the server.

The configuration of the tablet is done prior to the tablet being issued for your use. Changes to the configuration can <u>ONLY</u> be made by specific personnel within your organization.

The LOGI-TRACK® app also notifies the server if there is a communication issue between the tablet and the server. This notification will appear on the dispatch screen within the LOAD-LOGISTICS® server modules.

\*\*end of section\*\*

Revision Date: 5/4/2016 Page: 35 of 38 Copyright © 2016 // Support Resources, Inc // All Rights Reserved // Duplication Prohibited

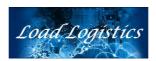

#### -ELD Malfunctions & Data Diagnostics-

The LOGI-TRACK® ELD apps include a Self-Monitoring function which not only relays malfunctions to the server, but also notifies the driver in the event of a malfunction. The malfunction codes, along with a sample screenshot are shown below.

#### Malfunction/Diagnostic Code Malfunction Description

- P "Power compliance" malfunction
- E "Engine synchronization compliance" malfunction
- T "Timing compliance" malfunction
- L "Positioning compliance" malfunction
- R "Data recording compliance" malfunction
- S "Data transfer compliance" malfunction
- O "Other" ELD detected malfunction

#### Malfunction/Diagnostic Code Data Diagnostic Event

- 1 "Power data diagnostic" event
- 2 "Engine synchronization data diagnostic" event
- 3 "Missing required data elements data diagnostic" event
- 4 "Data transfer data diagnostic" event
- 5 "Unidentified driving records data diagnostic" event
- 6 "Other" ELD identified diagnostic event

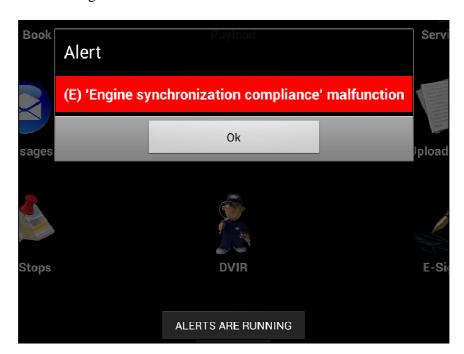

Revision Date: 5/4/2016 Page: 36 of 38 Copyright © 2016 // Support Resources, Inc // All Rights Reserved // Duplication Prohibited

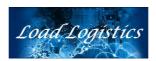

#### -ELD Malfunctions & Data Diagnostics (cont'd)-

In addition to notifying the driver, the ELD notifies the dispatcher of ALL codes reported by the ELD diagnostics "engine" (as shown below).

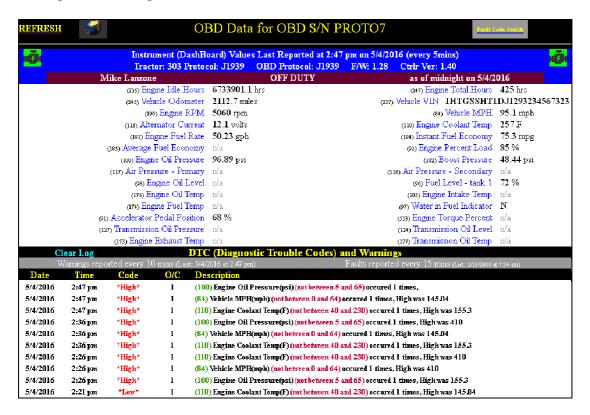

\*\*end of section\*\*

Revision Date: 5/4/2016 Page: 37 of 38

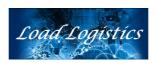

# \*\* END OF DOCUMENT \*\*